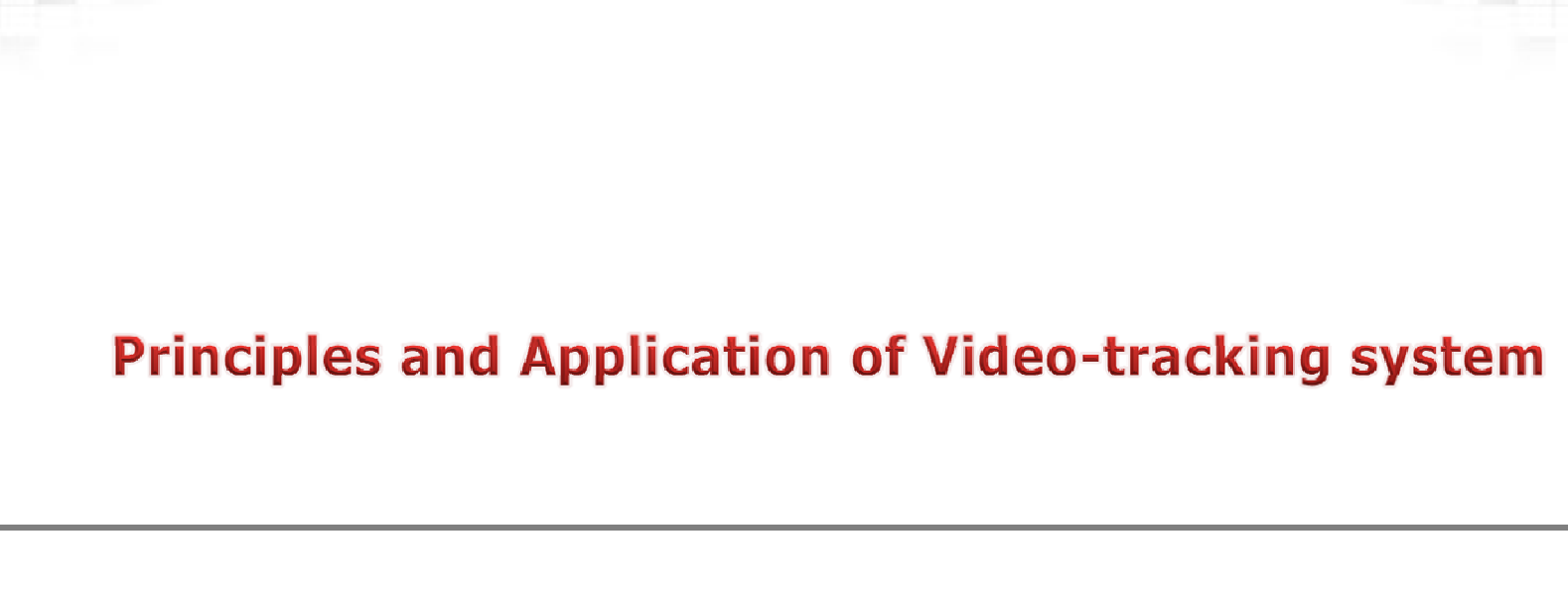

**2013. 12. 30**

Jee Geon Lee **UNIST Central Research Facilities (UCRF)** 

**SILIG** 

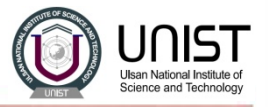

#### **Organization of UCRF**

肩

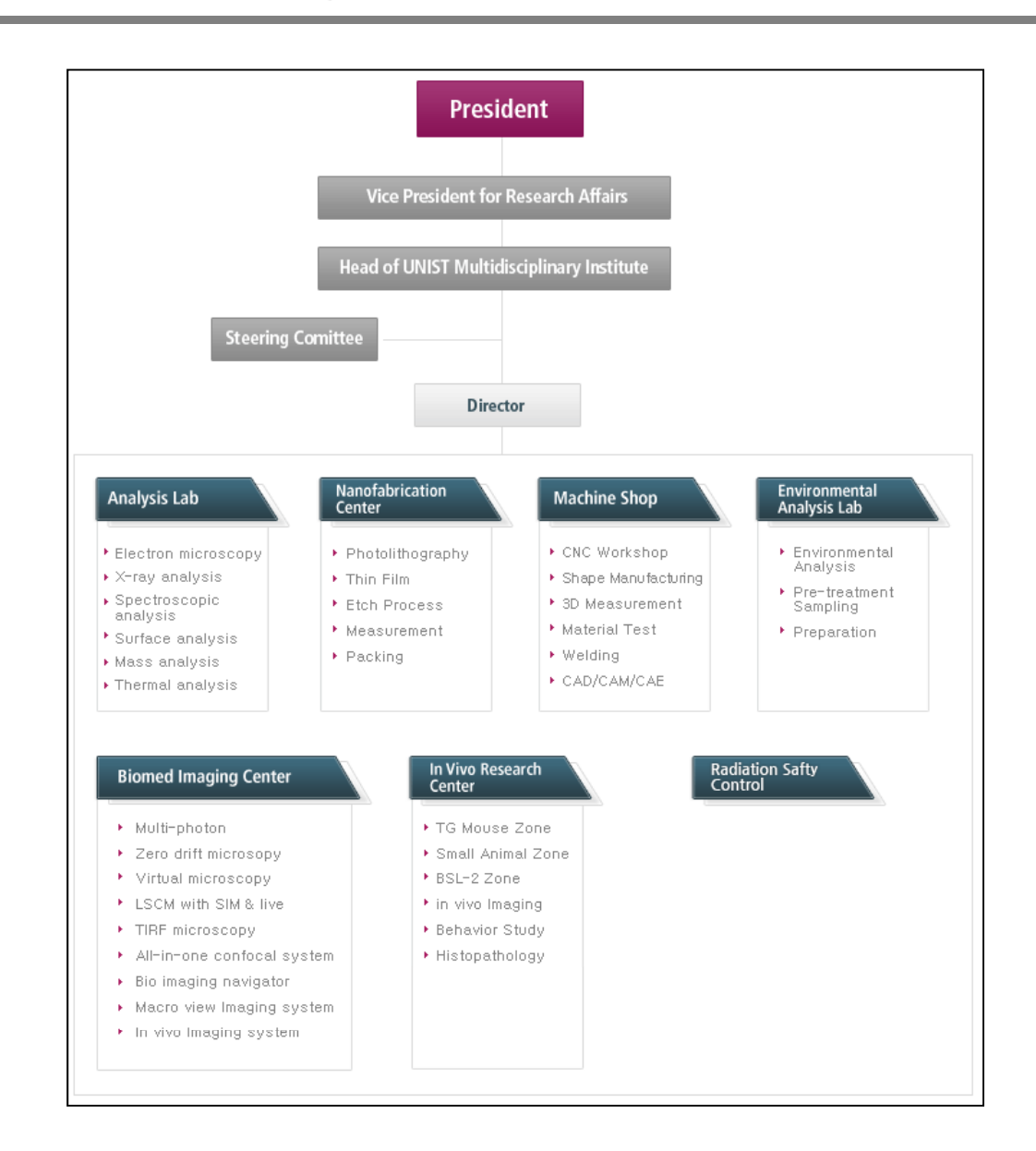

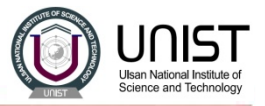

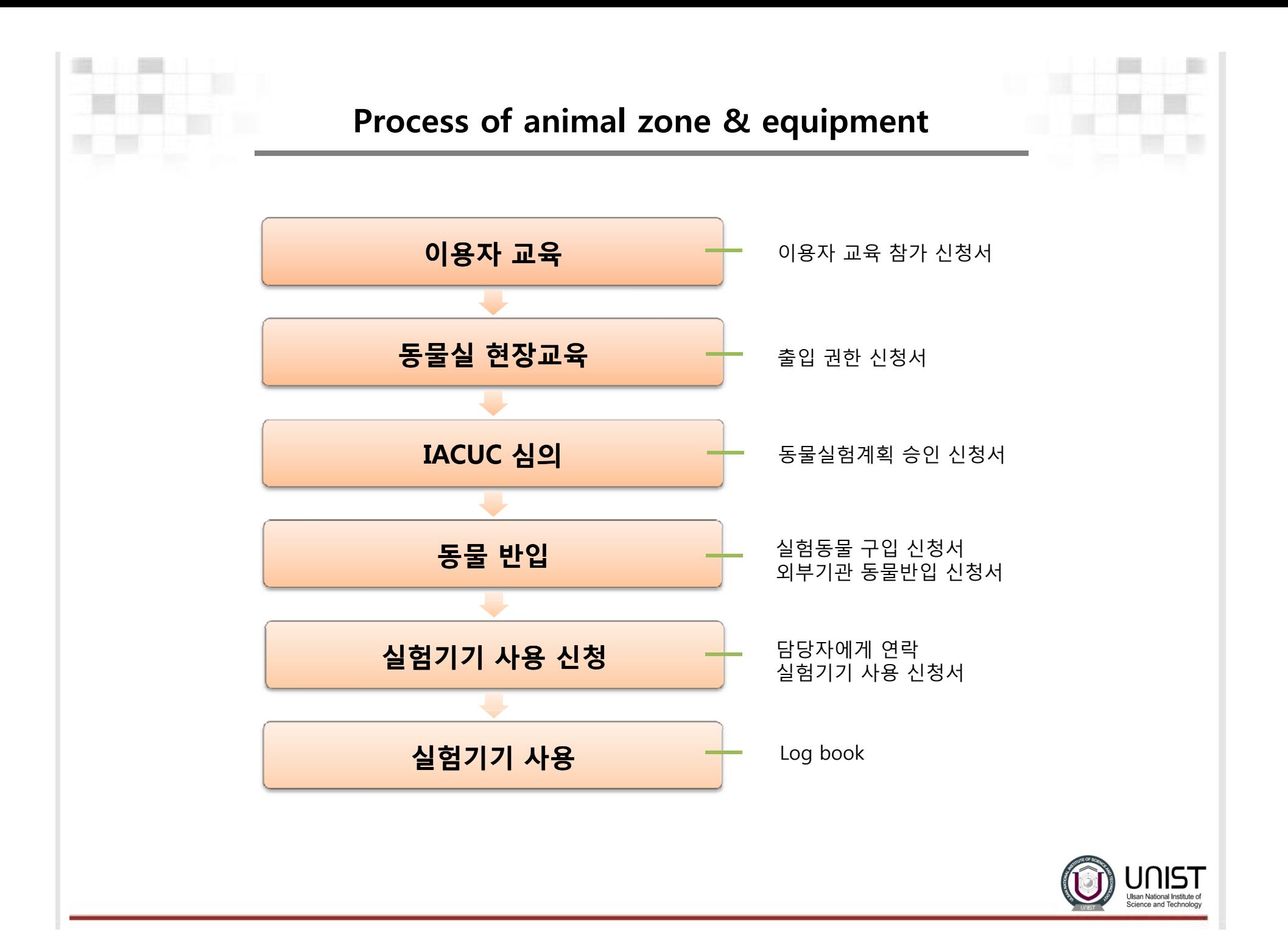

### **IVRC self-user system**

1. UCRF 홈페이지 접속

- UCRF homepage : <u>http://ucrf-eng.unist.ac.kr/main/main.php</u>
- 자료마당 → 자료실 → 실험기기 사용 신청서 다운로드

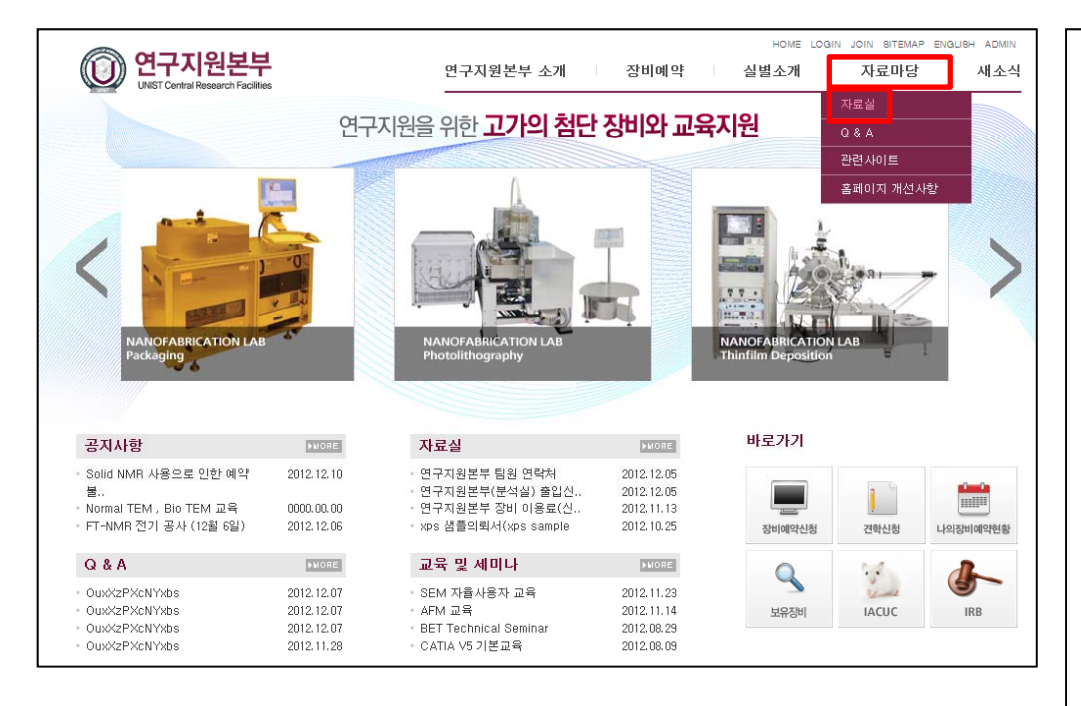

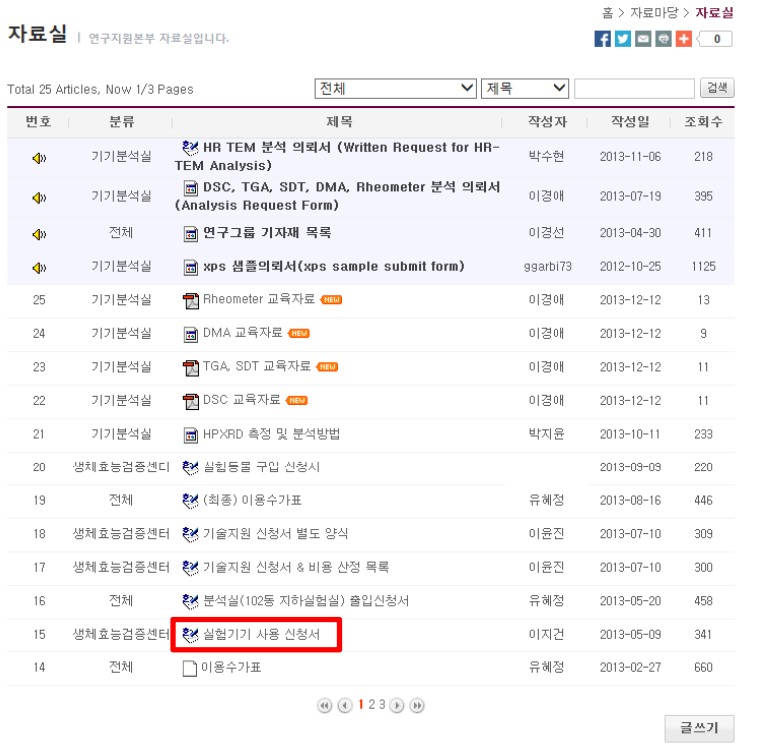

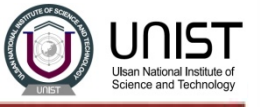

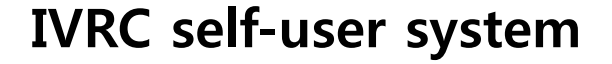

2. 실험기기 사용 신청서 작성 및 담당자와 조율

- 신청서 작성

- 장비이용에 관한 세부사항 (동물이동, 장비이용시간, 실험관련) 은 담당자와 조율할것

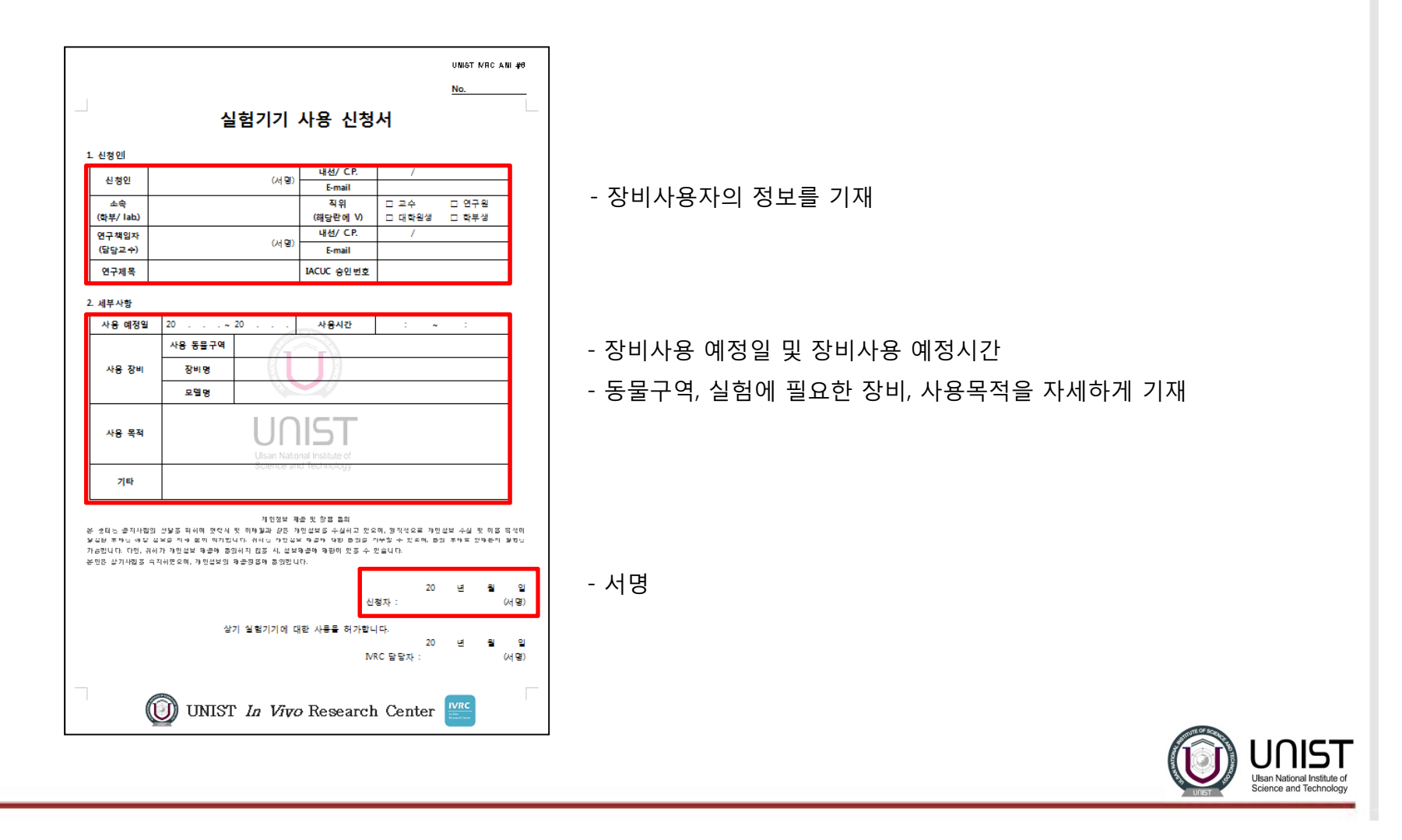

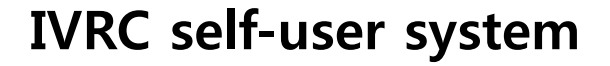

3. Log book 작성 및 장비이용

- Log book 작성
- 정확한 장비이용 방법을 습득한 후 장비이용
- 장비 옆에 비치되어 있음

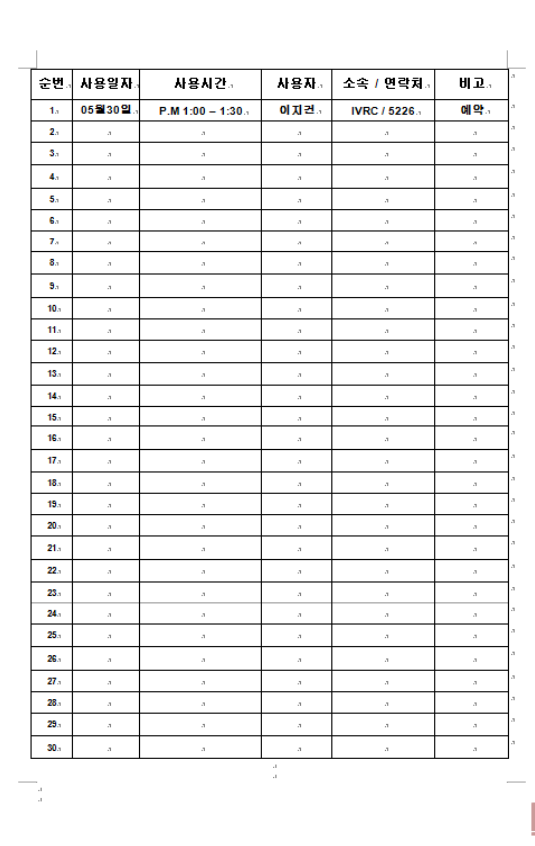

 $\overline{1}$ 

- 장비이용을 할때 반드시 log book 을 작성할것

- 사용일자, 사용시간, 사용자, 소속 및 연락처, 비고

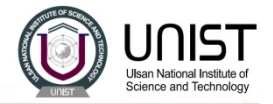

### **History of video-tracking system**

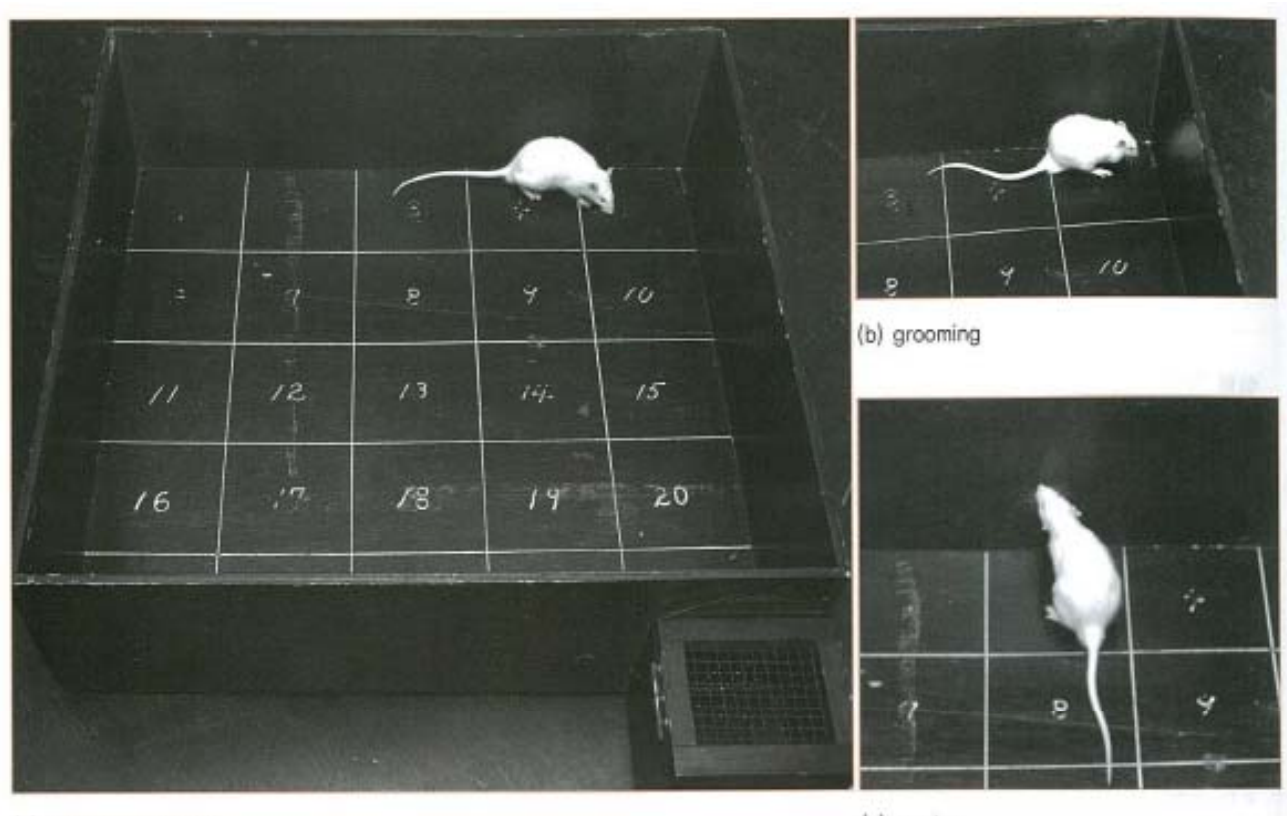

(a) locomotor activity

(c) rearing

- Traditionall y,

**A researcher observes the animal**; if the researcher considers that <sup>a</sup> certain behavior pattern is displayed, he or she notes the behavior, either by writing it down or by entering the data into an event-recording program

- **Manual recording** of behavior can be implemented with <sup>a</sup> relatively low investment, and, for some behaviors, it may be the only way to detect and record their occurrence; however, **automated observation** can provide significant advantages.

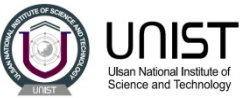

## **Principle of video tracking system**

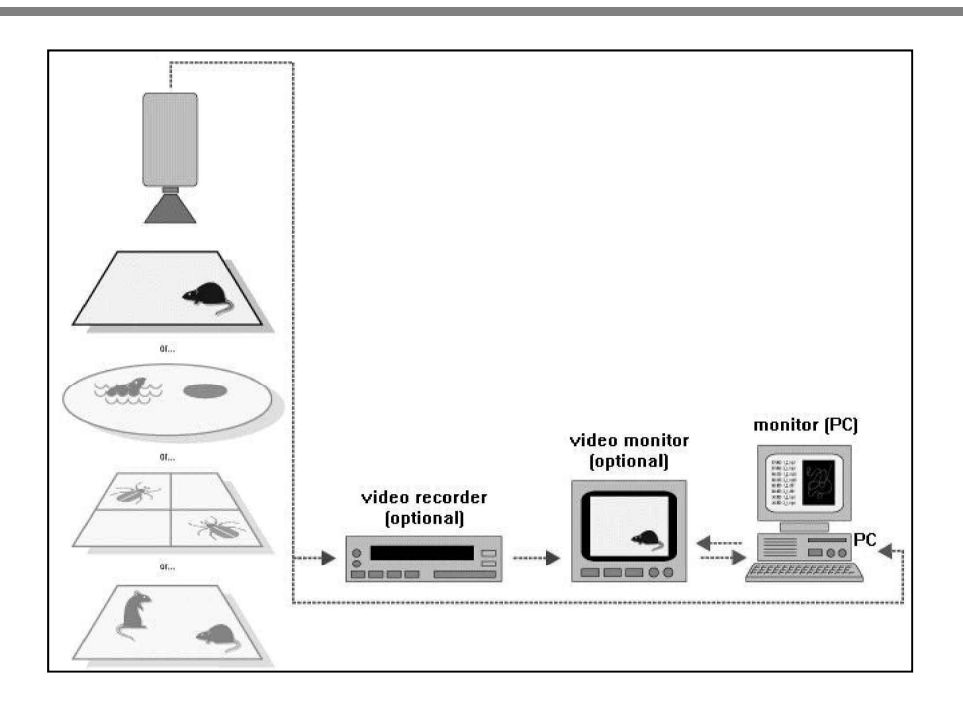

- A number of modern **video tracking systems** use **frame grabbers** to digitize analog video signals signals. This enables high-speed data acquisition and, therefore, tracking of animals that are moving relatively fast.
- **Video tracking system** is an integrated system, comprising various software and hardware components
- 1) CCD video camera : 특정한 영역에 있는 동물의 움직임을 획득
- 2) Frame grabber : CCD video camera로 부터의 아날로그 신호를 디지털신호로 변환하는 장치
- 3) Software : 각각의 frame들을 background와 구별하여 분석하는 기능으로 주로 gray scale (brightness) 또는 hue and saturation (color) 값을 기준으로 구별하여 분석하며, 동물의 수리학적인 위치를 track file에 저장함

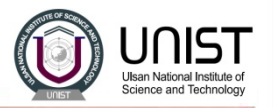

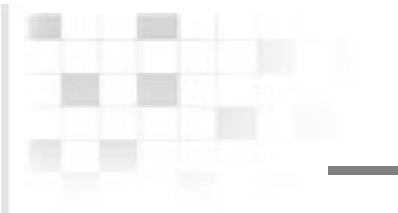

### **Principle of video tracking system**

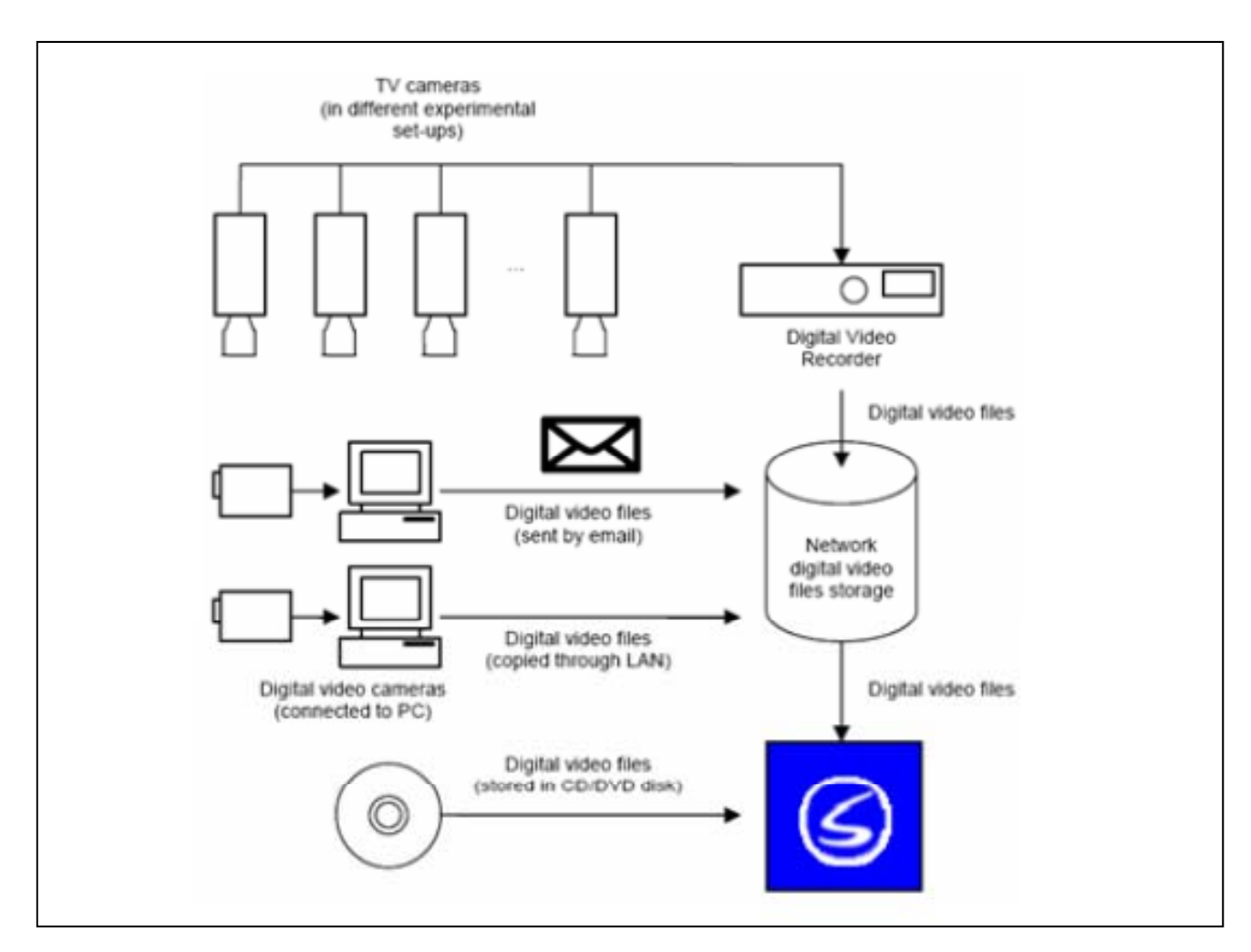

**Smart v2.5**

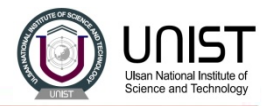

- 1. 실험목적에 맞는 maze의 선택
	- Open-field
	- Water maze
	- T-maze
	- Y-maze
	- Forced swim test
	- Elevated plus maze
	- Barnes maze
- **Motor and locomotive activity**
- **Anxiet y** : open-field, plus maze, O-maze, black and white box
- **Learning and Memory** : water-maze, radial maze, T-maze
- **Addiction/Reward** : conditioned place preference
- **Depression**: forced-swimming test
- **Social behavior**
- **Many other possibilities**

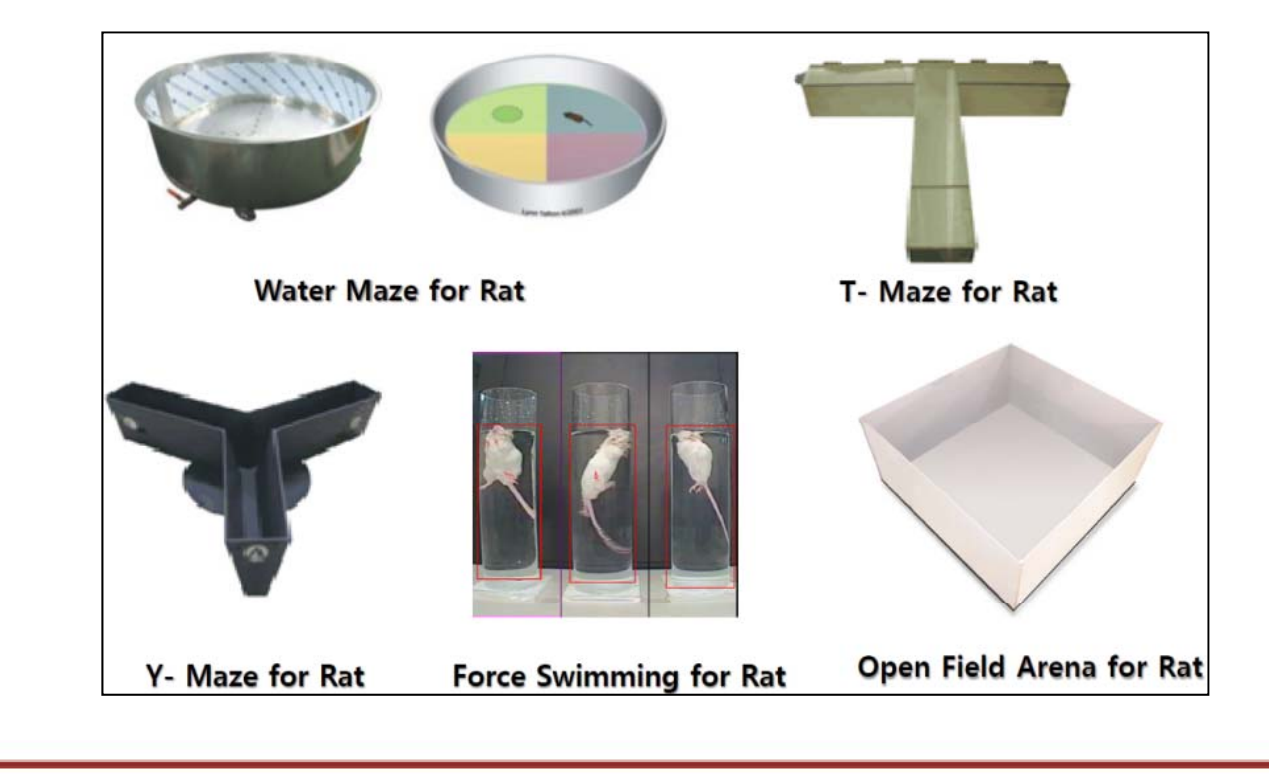

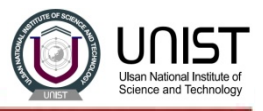

★ Maze의 제작 및 반입 안내

- 연구에 필요한 특수한 장비 및 maze의 경우는 담당자와 상의 후 반입가능
- 단, 반입 전 H2O2 멸균 작업 후 반입 할 것

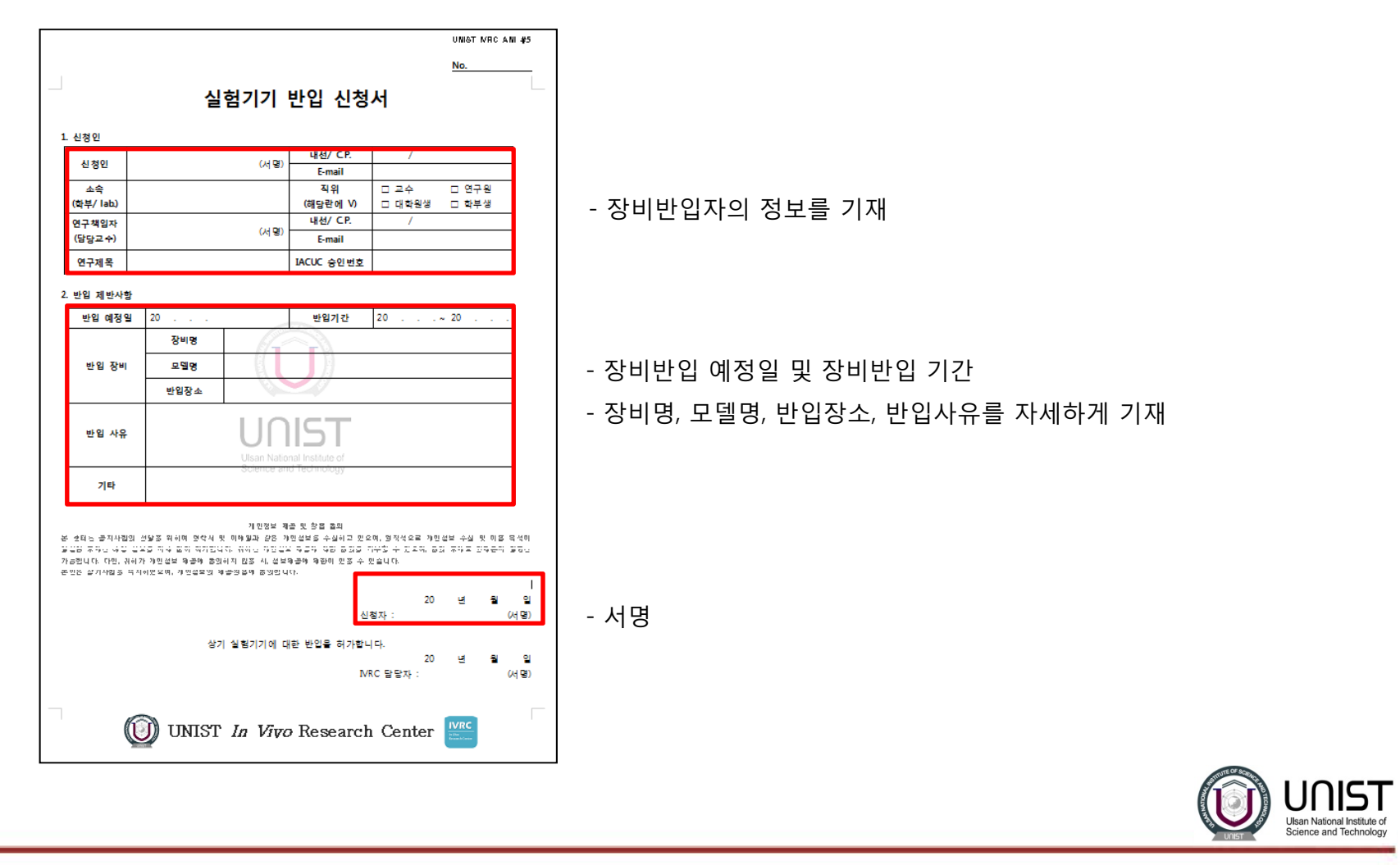

2. 실험환경의 설정

- Light : avoid using fluorescent lamps, use indirect illumination (100 lux)

행동분석실에 있는 특수 조명을 이용하게 연구자에게 맞게 조절 가능

- Noise : 암막 블라인드를 이용하여 소음 차단 할 것
- Odor : 70% 에탄올로 소독
- Maze : Avoidin g boxes built with wood

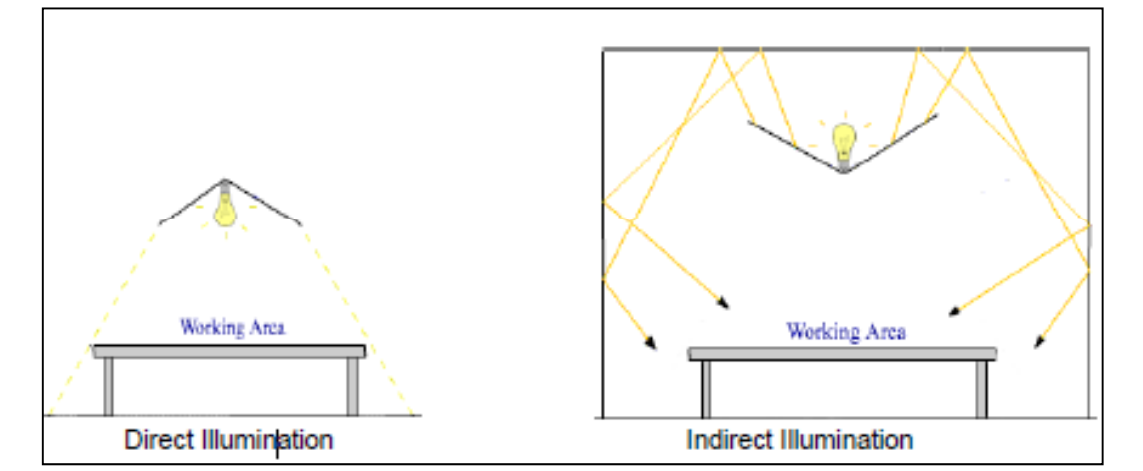

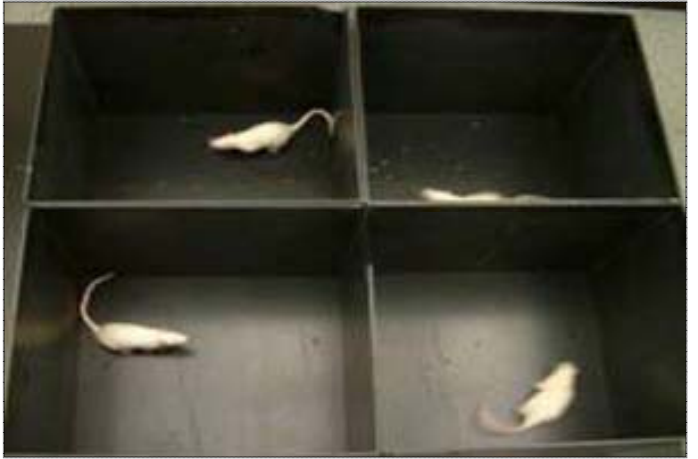

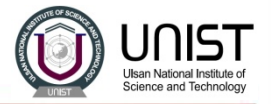

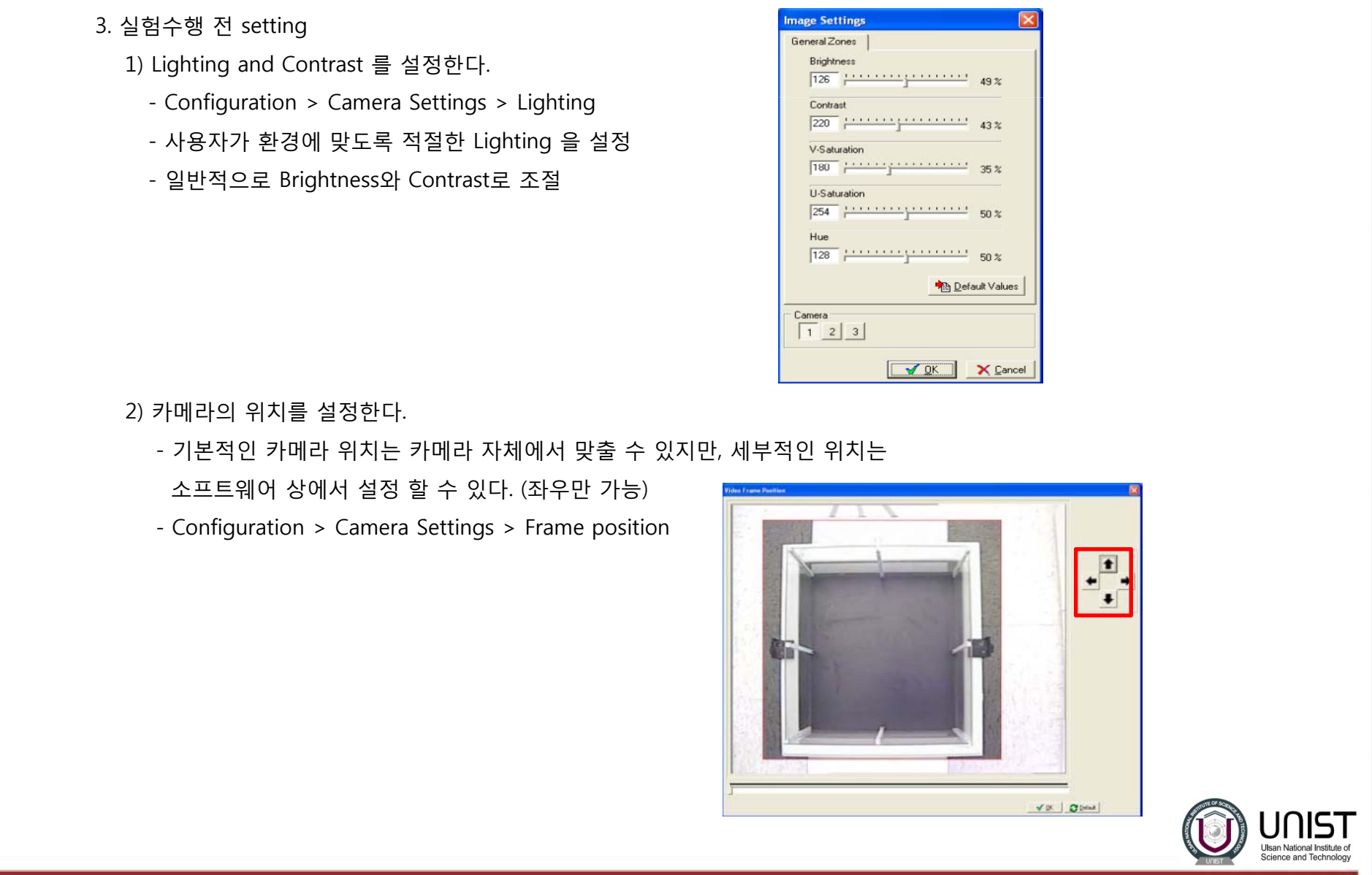

3) Calibration

- 데이터의 정확도를 위해 calibration 을 수행한다.
- Configuration > Calibrate
- Unit 을 설정 후, 실제 maze 의 크기를 넣는다.
- Holizontal, vertical 의 두개의 값을 입력한다.

예) Open field의 길이가 다음과 같을 경우? Mouse : 40cm×40cm, Rat : 70cm×70cm

먼저 초록색 선을 각각 정확히 클릭한 후, 각각의 값을 입력한다.

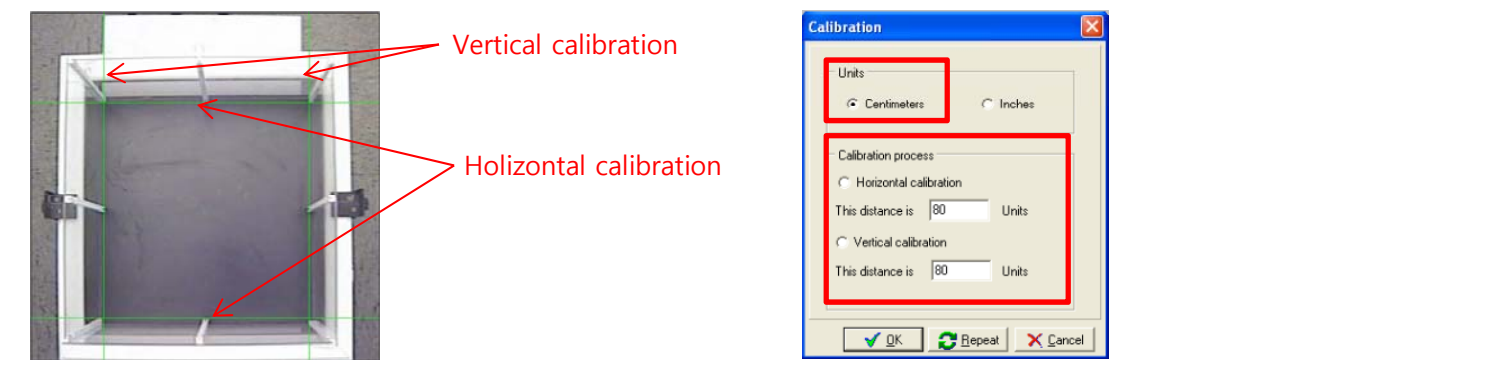

4) 특정한 행동을 체크하는 event marker 를 설정한다.

- Configuration > Event Marker

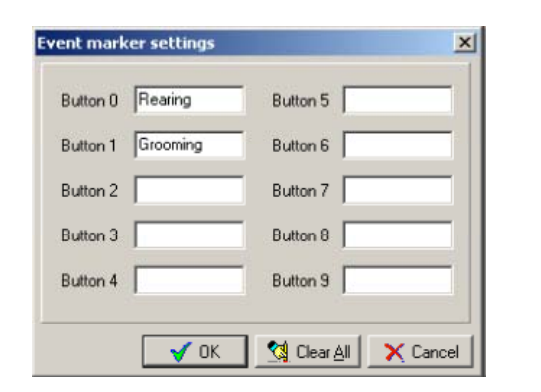

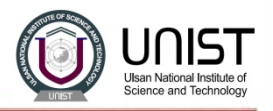

5) 파일저장경로 설정

- 실험 데이터가 저장될 파일의 경로를 설정한다.
- Configuration <sup>&</sup>gt; Paths

#### 6) Zone의 설정

- Zones > Definition
- 순서1. 원하는 색을 선택한다. 순서2. Drawing tool을 선택한다.

#### 의 편집 7) Zone

- Edit > Zones settings
- 각각의 Zone의 Name과 특징을 편집한다.

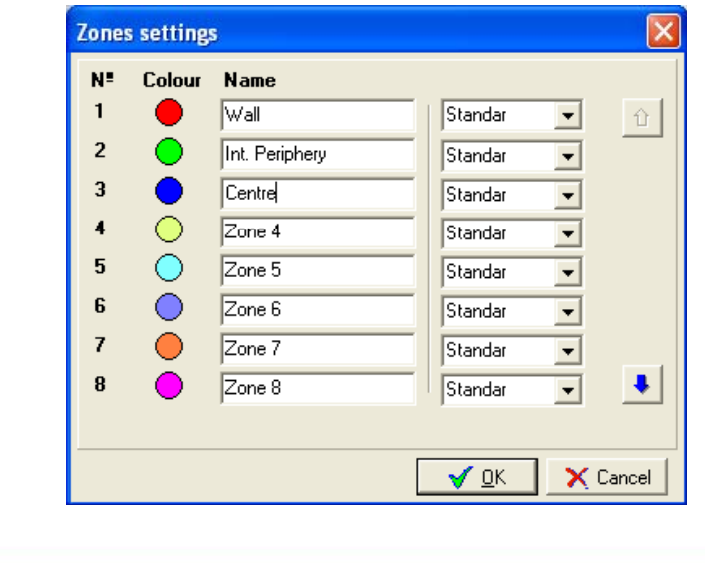

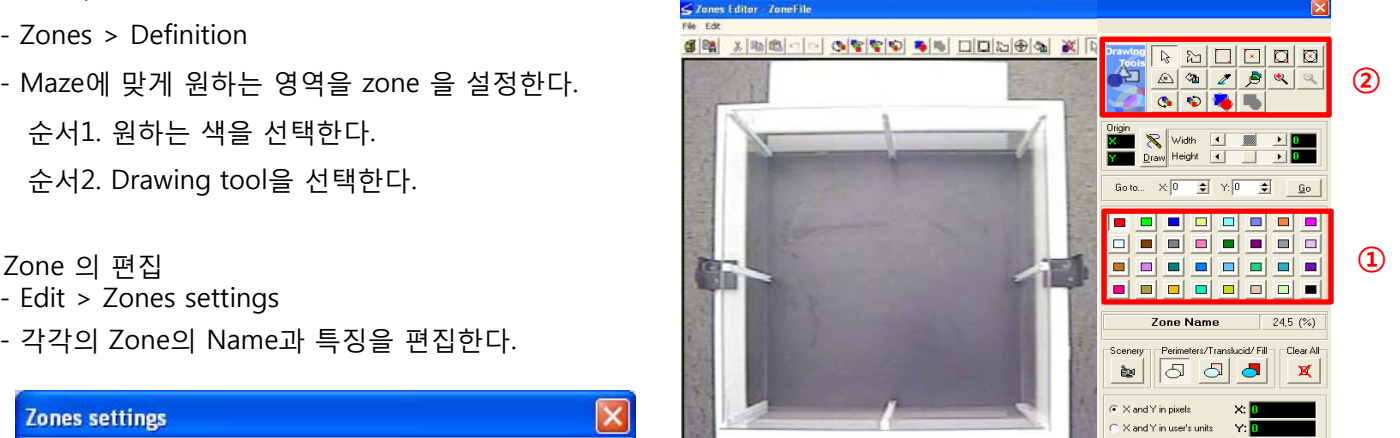

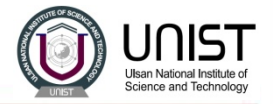

8) Edit association 설정한다.

- Edit > Association
- 여러 개의 zone 을 하나의 association 으로 묶을 수도 있다.
- 순서?

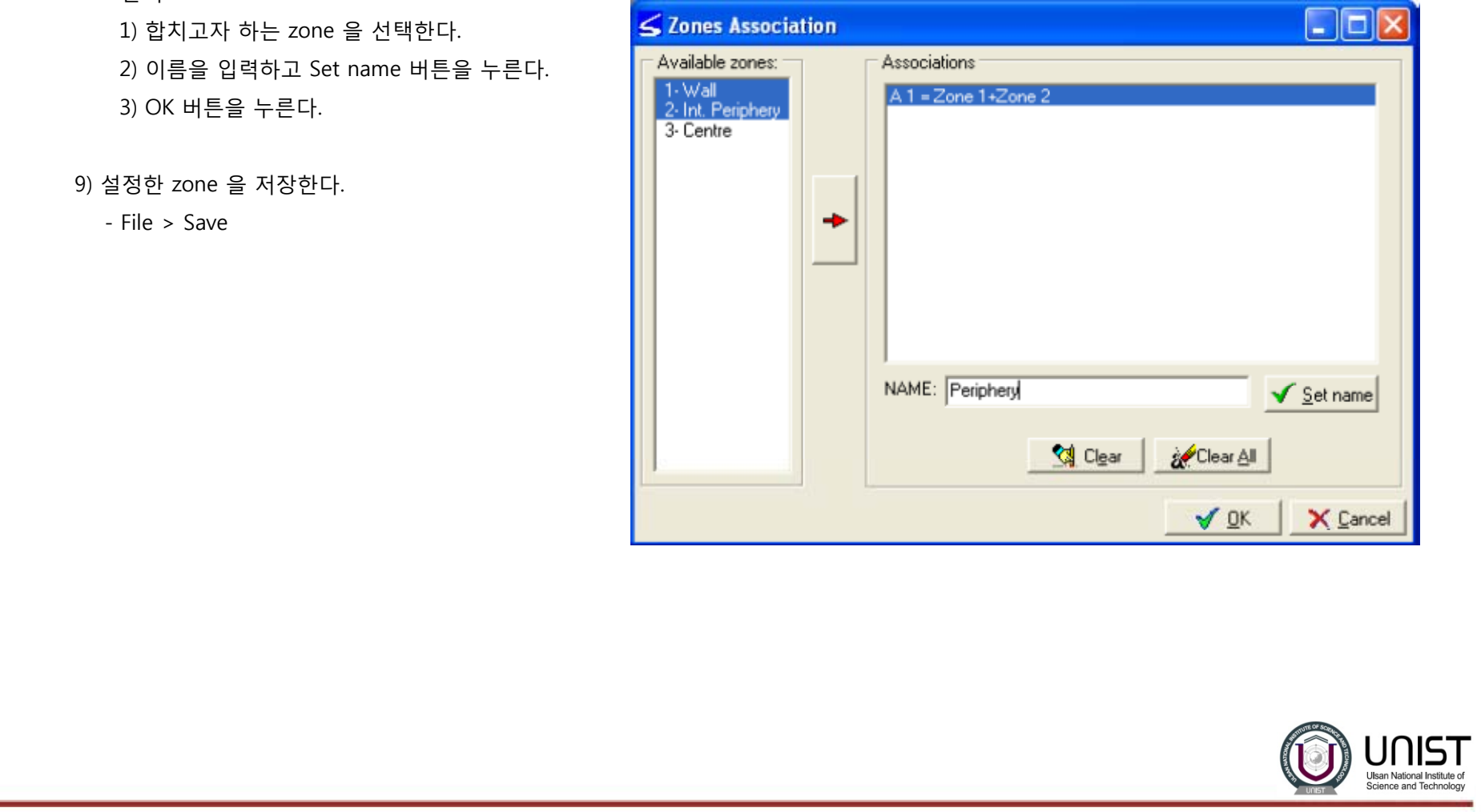

#### 4. 실험수행

- 1) Data Acquisition > Single-subject Tracking (SST)
	- 총4개의 Mode 중 하나를 선택한다.
	- 일반적인 Maze의 경우 Single-subject Tracking (SST)를 선택
- 2) 새로운 trackin g file 을 만든다.
	- select File > New
- 3) 저장되어 있던 zone file 을 불러온다.
	- File > Open > Zone

#### 4) Subject list 를 입력한다.

- 선택사항으로 이때 입력하지 않아도 실험이 끝나면 따로 입력 할 수 있다.
- 하지만, 미리 입력해 놓으면 편함
- Configuration > Subjects List
- 입력을 미리 해놓으면 위에
- 보는 것과 같이 Next subject가 자동으로 보이게 된다.

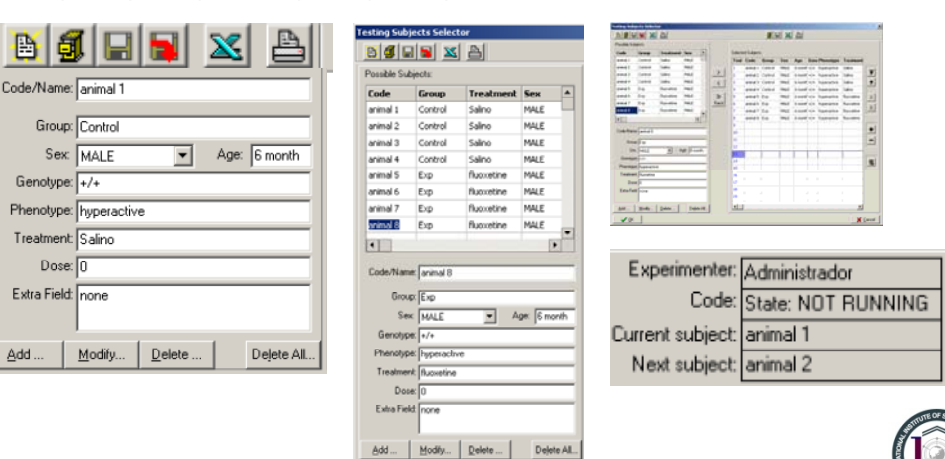

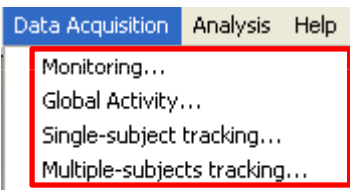

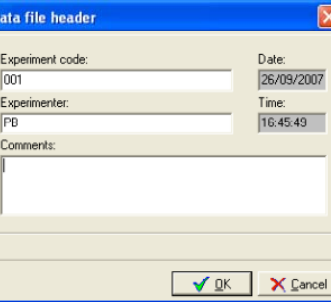

10/08/2004 16:47:17

Trial: 1 Sbi.Trial:1

Hisan National Institute of

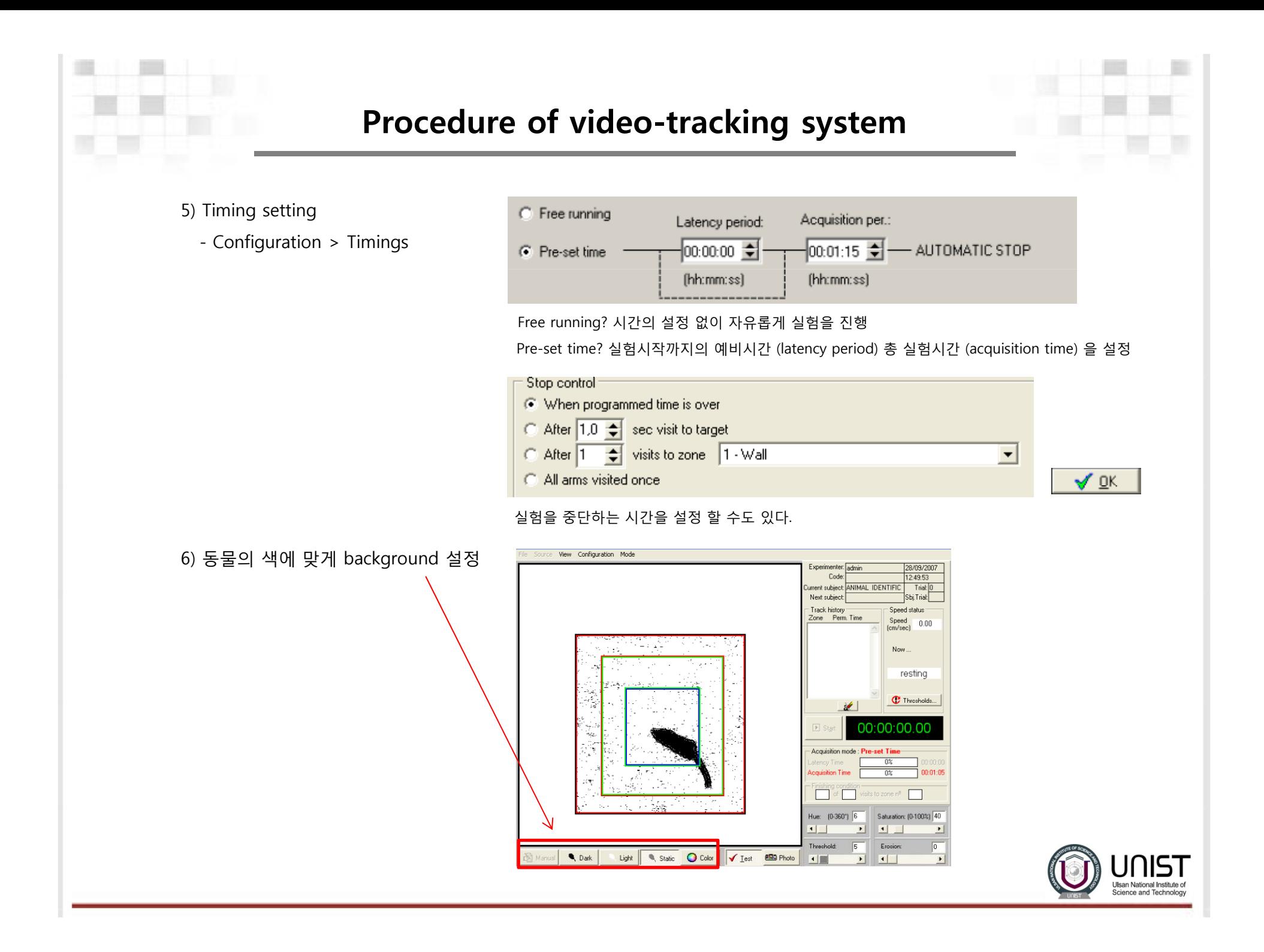

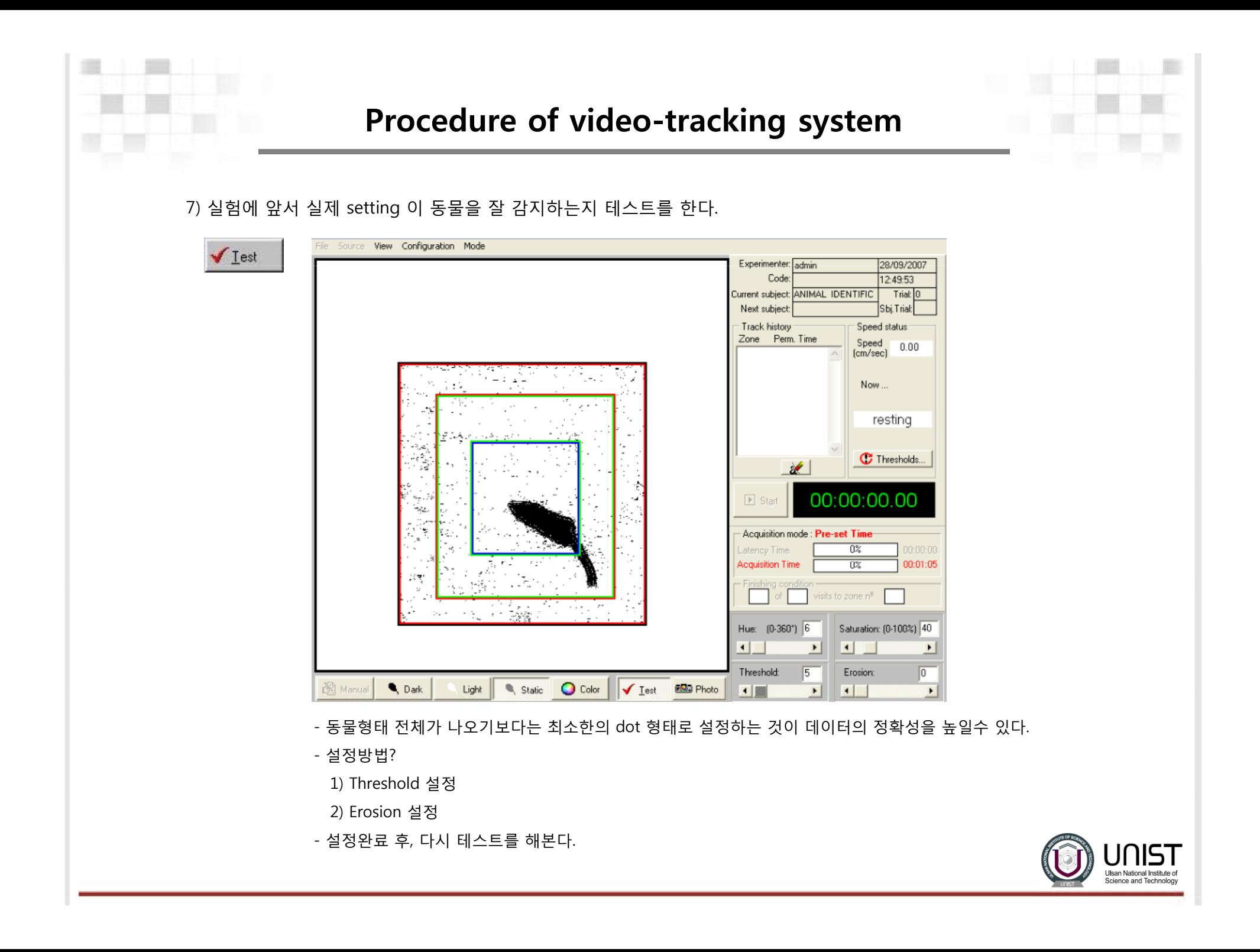

8) 움직임에 대한 threshold 값을 설정한다.

- 이때 값을 어떻게 설정하느냐에 따라 데이터는 확연하게 차이가 나게 되므로 적절한 값을 설정한다.

- Smart 에서는, motionless (resting), moves slowly (slow) or quickly (fast) 이 분석 가능하다.

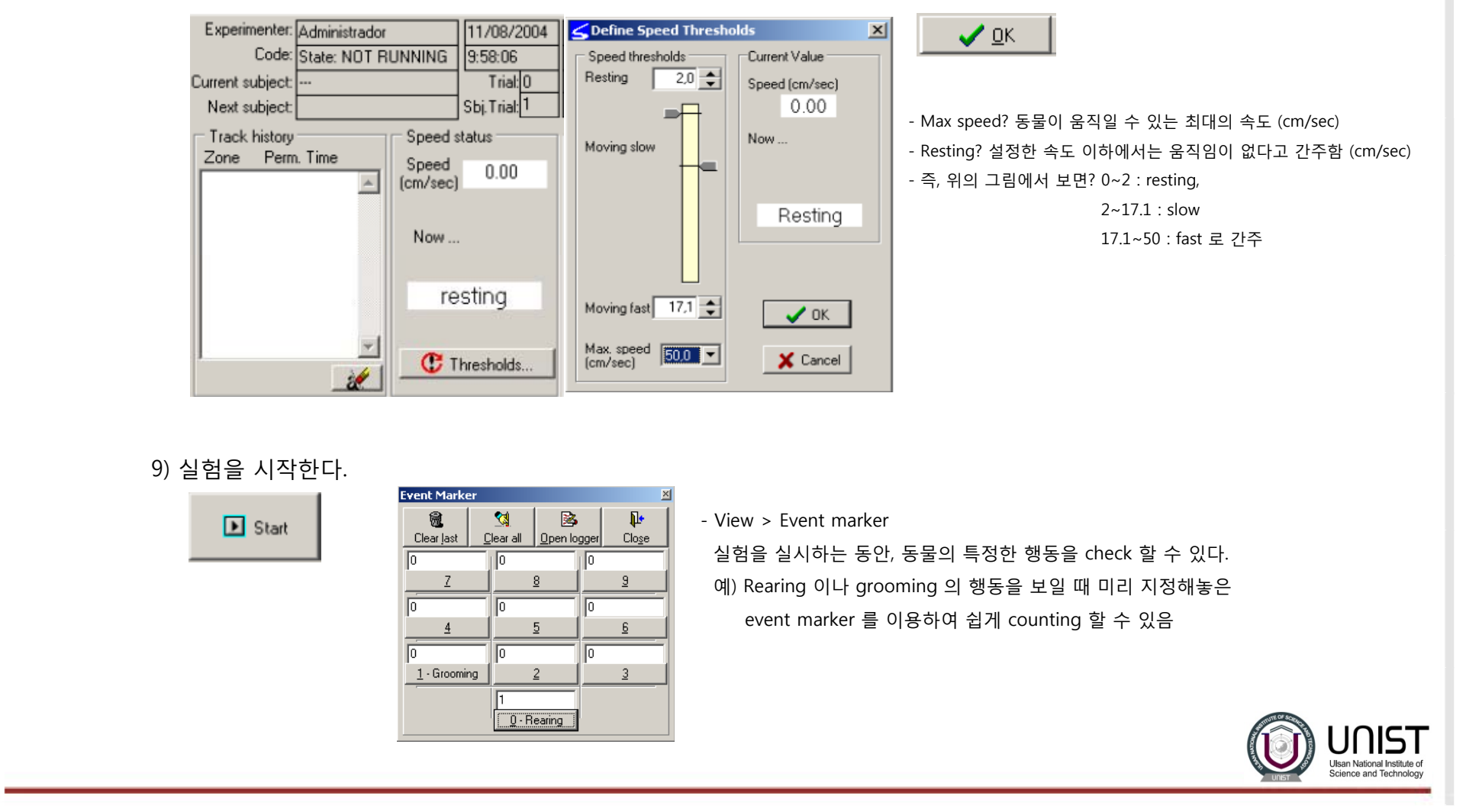

10) Track 정보를 입력한다.

- Subject list 를 미리 입력해 놓은 경우는 자동으로 정보가 입력이 되지만, 미리 입력을 하지 않은 경우는

수동으로 입력해야 한다.

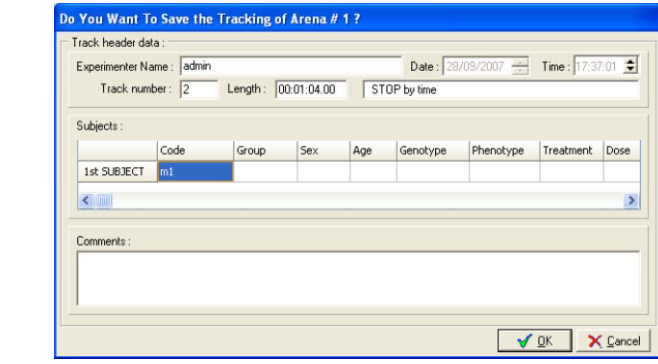

#### 11) Track 을 저장한다.

- 파일명과 폴더를 설정하고 저장한다.

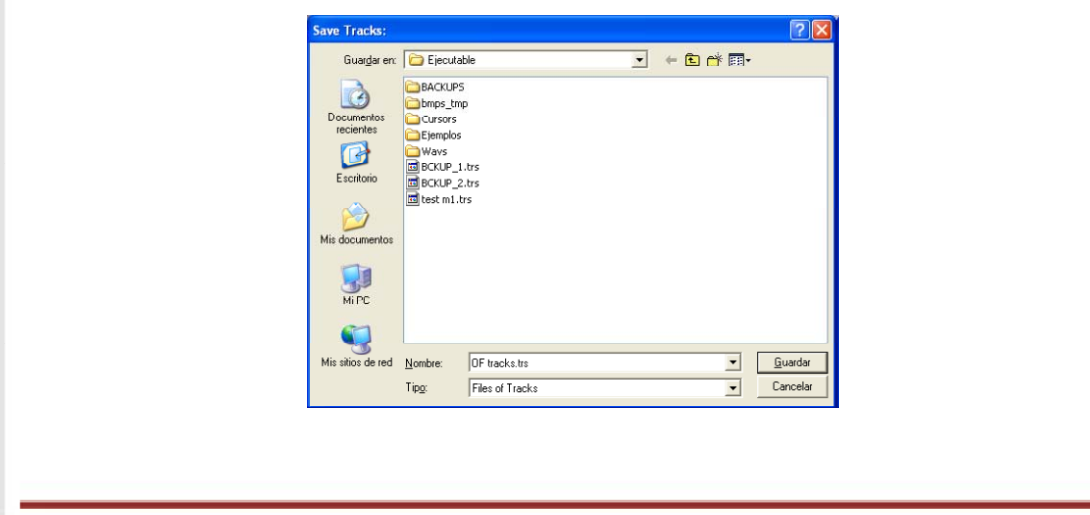

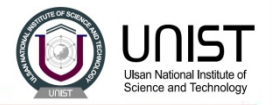

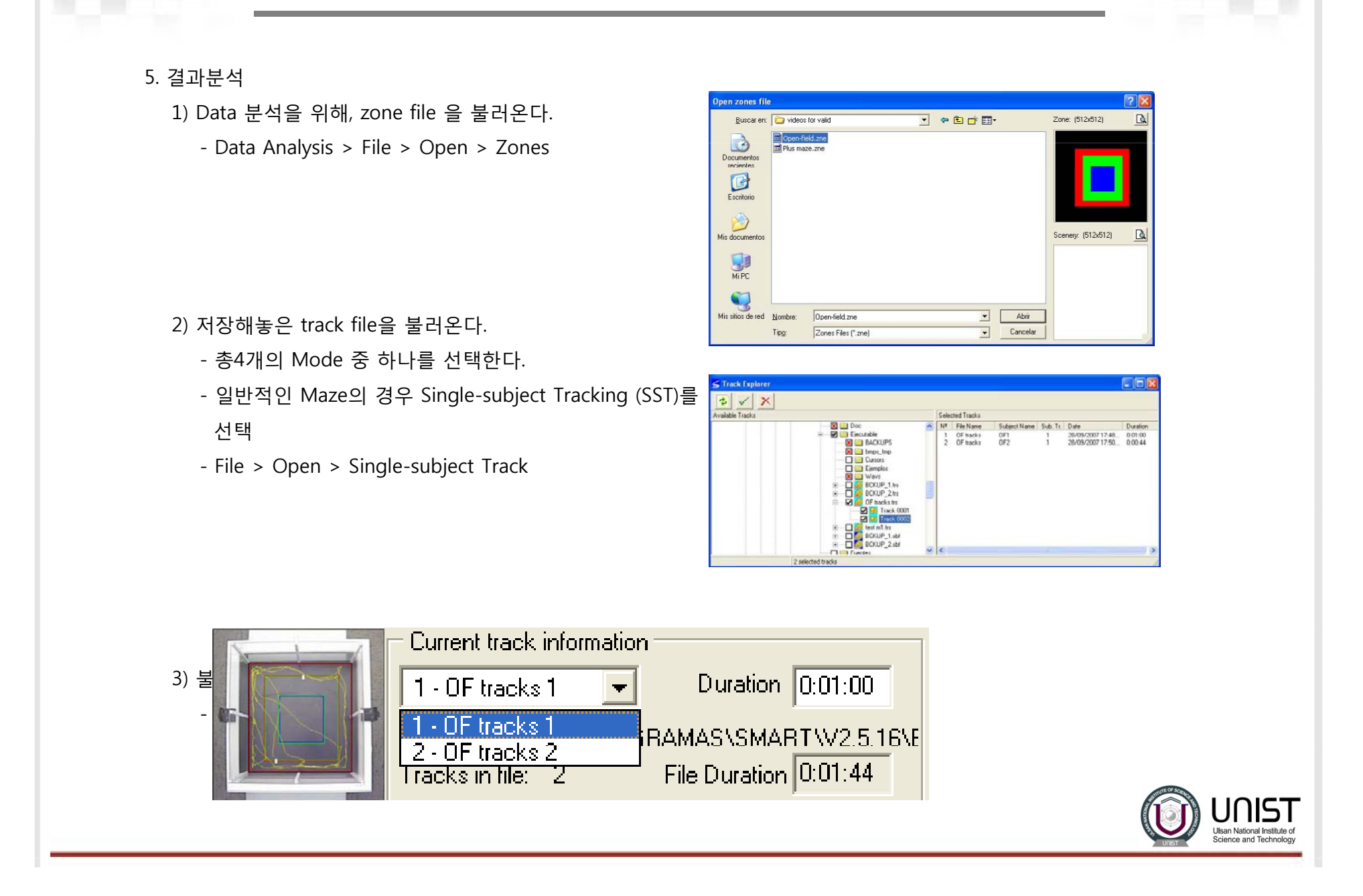

**Inalysis Pre-Filtering** 

TRAIFFTORY FILTERING

V View Changes on Screen

SST Advanced Options | MST Advanced Options |

and eliminate undesired effects (e.g. glinches).

The trajectory obtained in the Data-Acquisition step, can be filtered in order to smooth it

 $\Box$  There is no center-of-mass displacement when subjects speed is below:

 $\nabla$  Artifact rejection: interpolate a sample when instant speed is above :

cm/sec

71.12 cm/sec

V OK | X Cancel

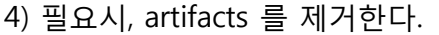

- Configuration > Advanced options

#### 5) 분석하고자 하는 항목을 설정한다.

- Configuration > Track Analysis
- 총 6개의 분류로 나뉨

#### ● Standard?

Shows the distribution by zones of the position and speed, maximum and minimum values, time stayed in each zone, etc.

● Zone Transitions?

All of the information relating to the zone changes, number of entries and exits, place preference, etc.

● Water Maze?

All of the parameters inherent to the WaterMaze test, including directionality indicators and statistical values.

● Tracks?

This option allows tracks to be exported. The x coordinates and absolute position of each individual at all times is obtained at 0.2 second intervals. In addition, it allows tracks to be exported. Information is also included about the position and speed of the individuals in relation to each other, the zones occupied and events recorded as well.

● Events List?

All of the events in the order they took place in are itemised, indicating initial instant and duration.

● Events Summary?

Summary of the number of times events occurred, total time, latency period, mean duration, etc.

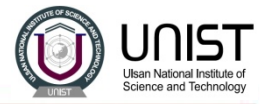

#### 6) Open field test 일 경우에 설정 예시

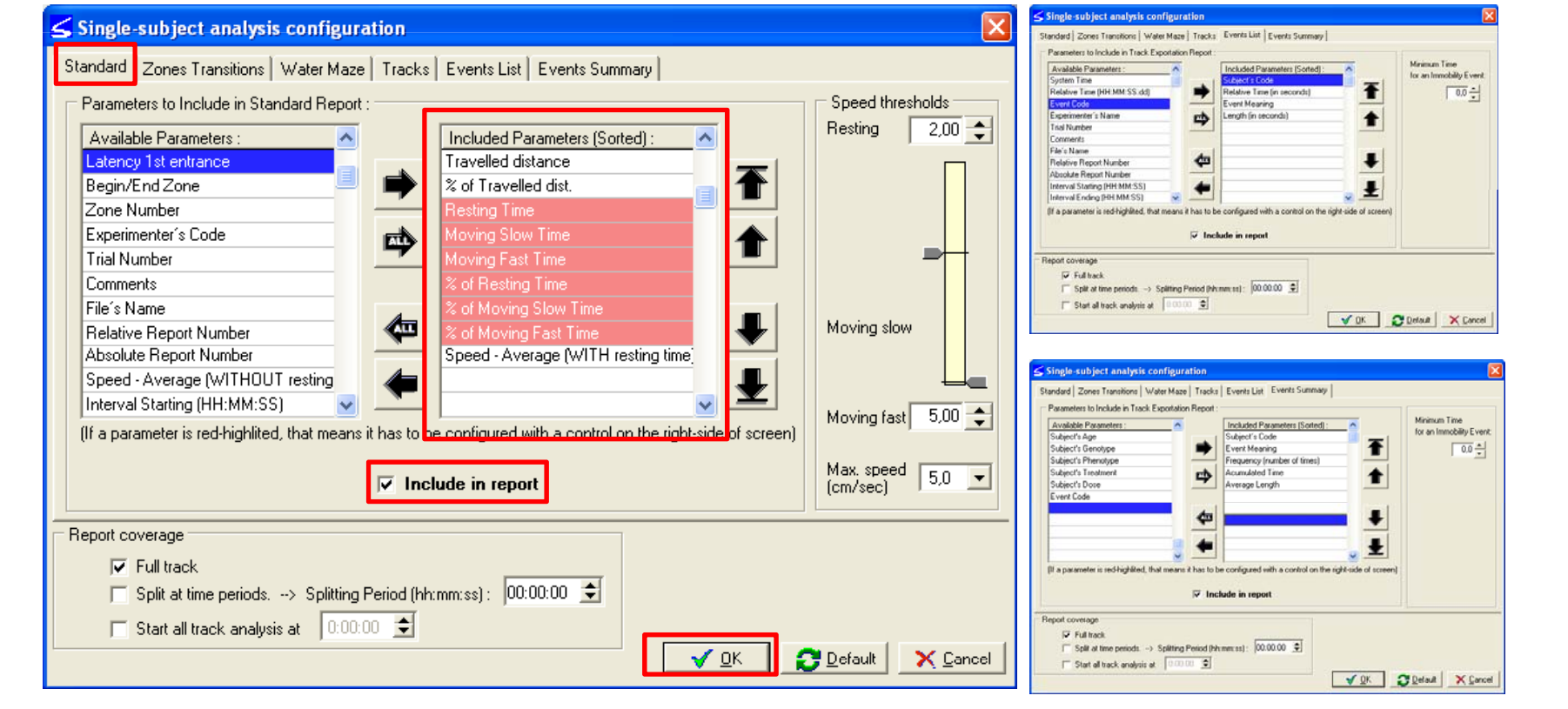

- 연구자가 분석하고자 하는 항목을 직접 선택하여야 한다.

- 선택완료 후, Include in report 를 체크해야 분석이 가능하다.

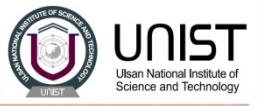

- 7) Zone 과 association 의 선택
	- Configuration > Zones and Association Selection

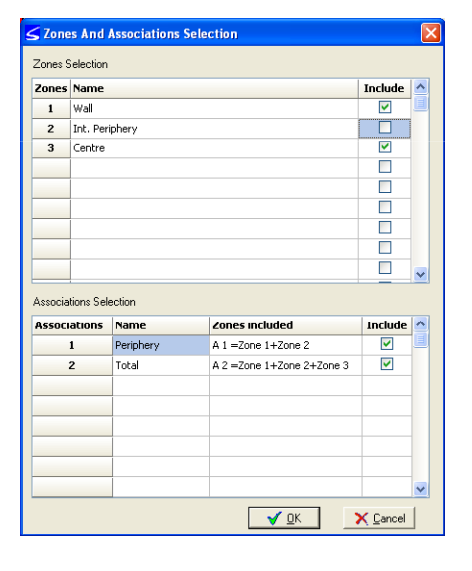

8) Export 하기

- Configuration > Format of the Output Reports
- 분석할 excel 파일의 디자인을 설정할 수 있다.

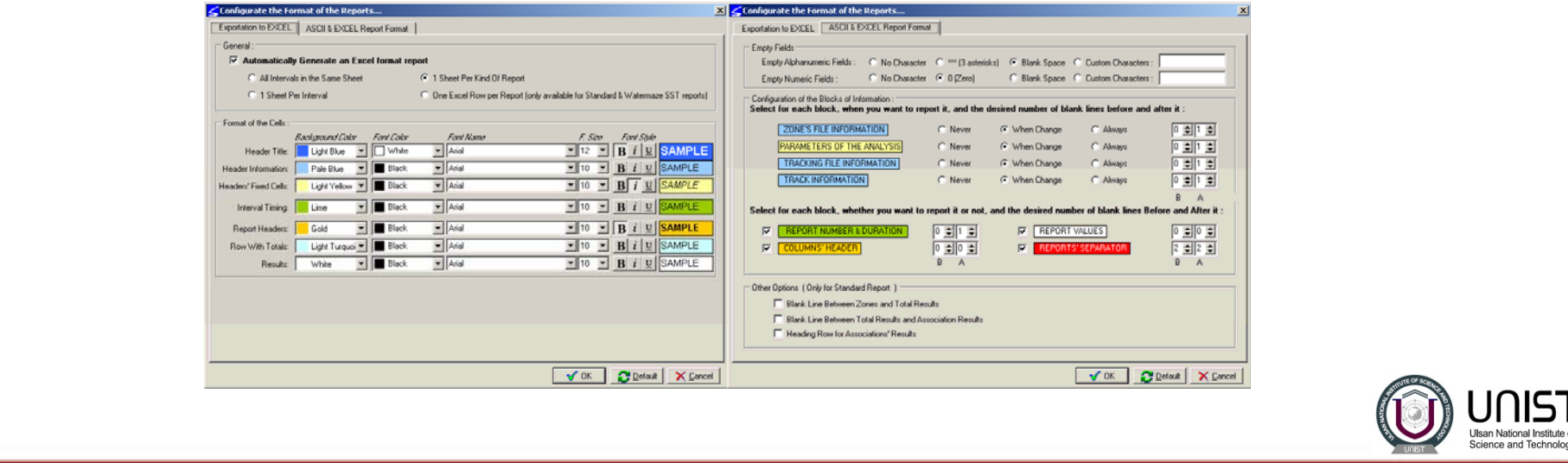

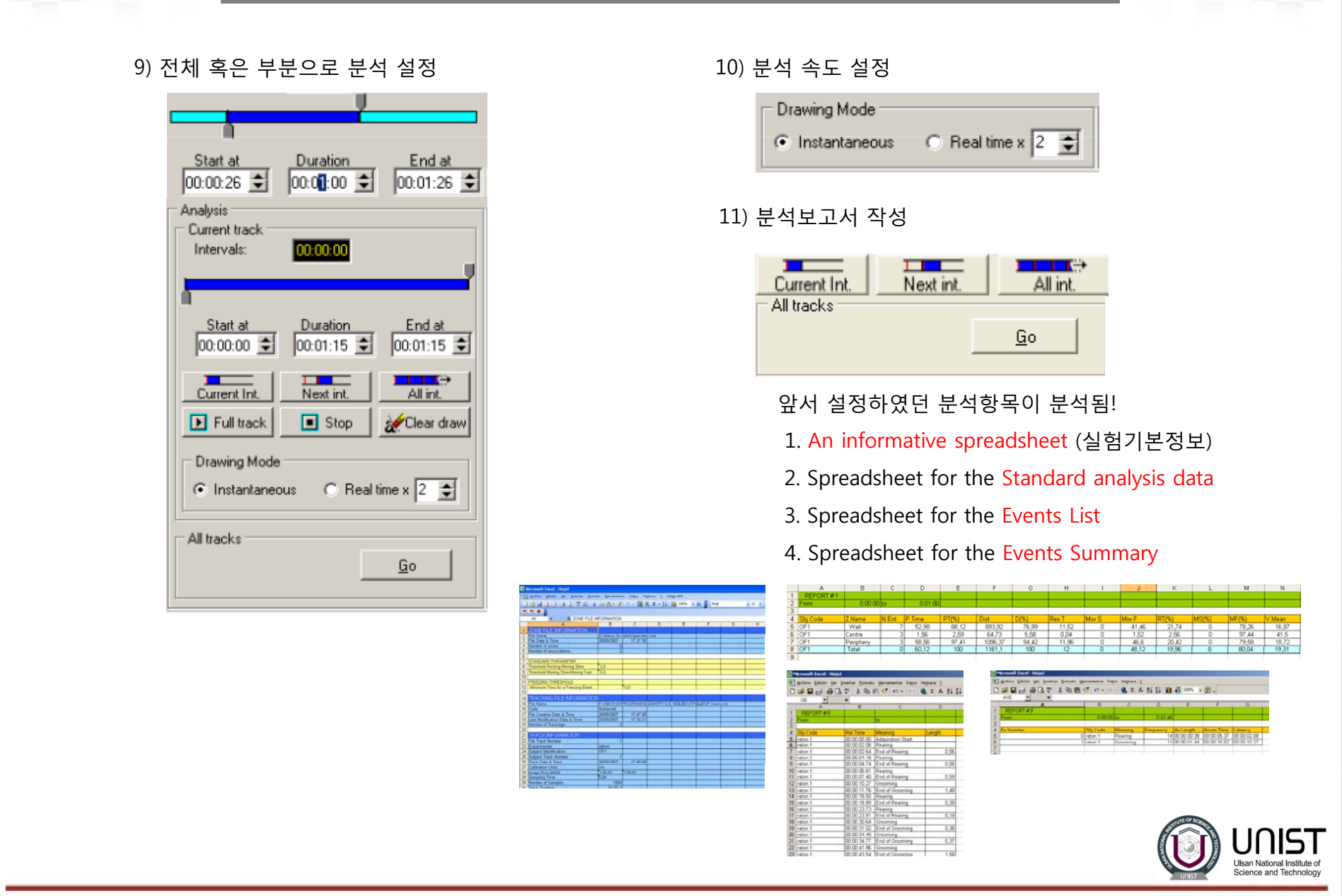

12) Track 그리기

- Data Analysis module > select View > Intervals.
- 순서?
	- 1) 그리고자 하는 track 을 선택한다.

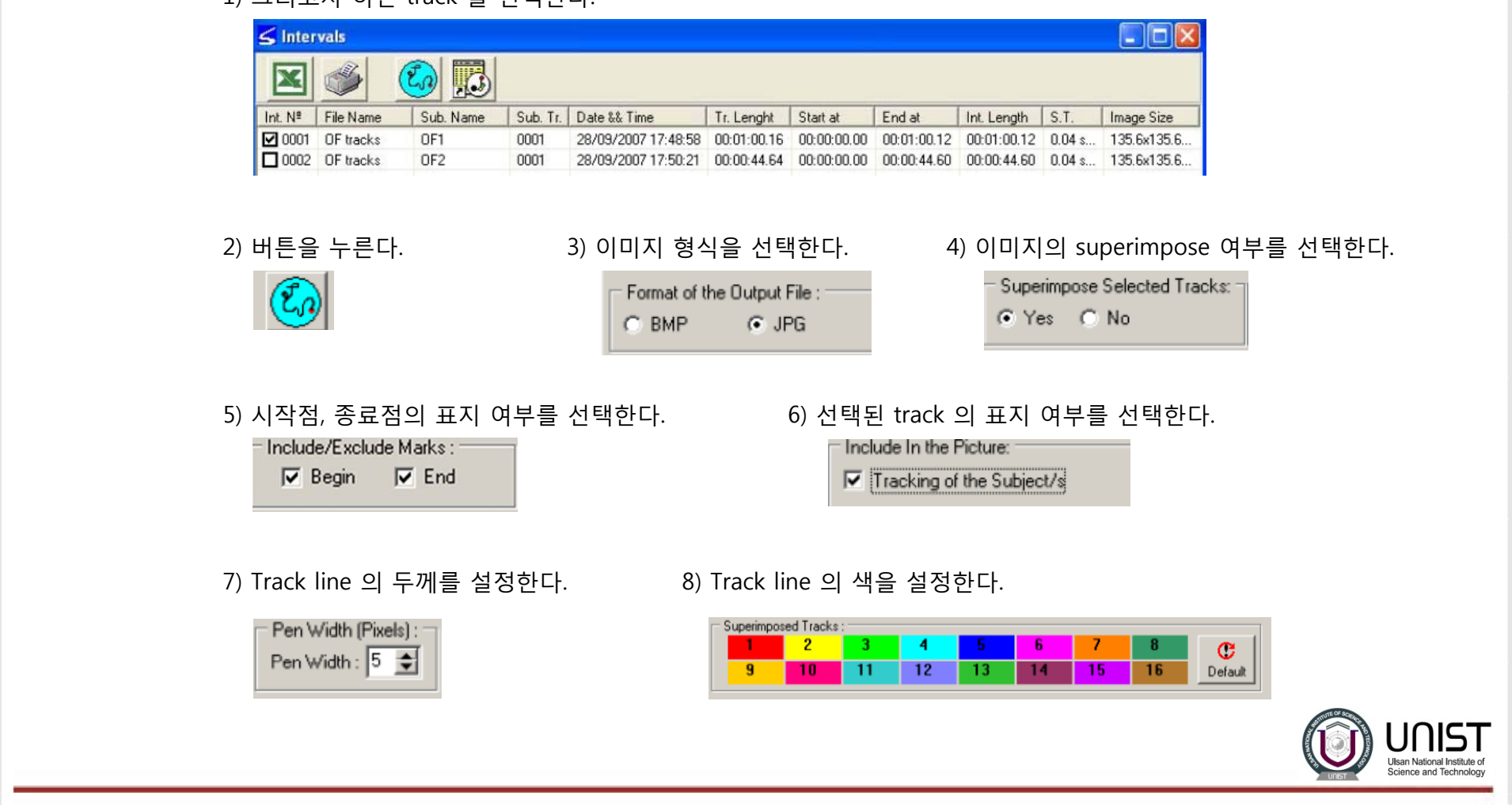

#### 9) 배경을 포함할지를 선택한다.

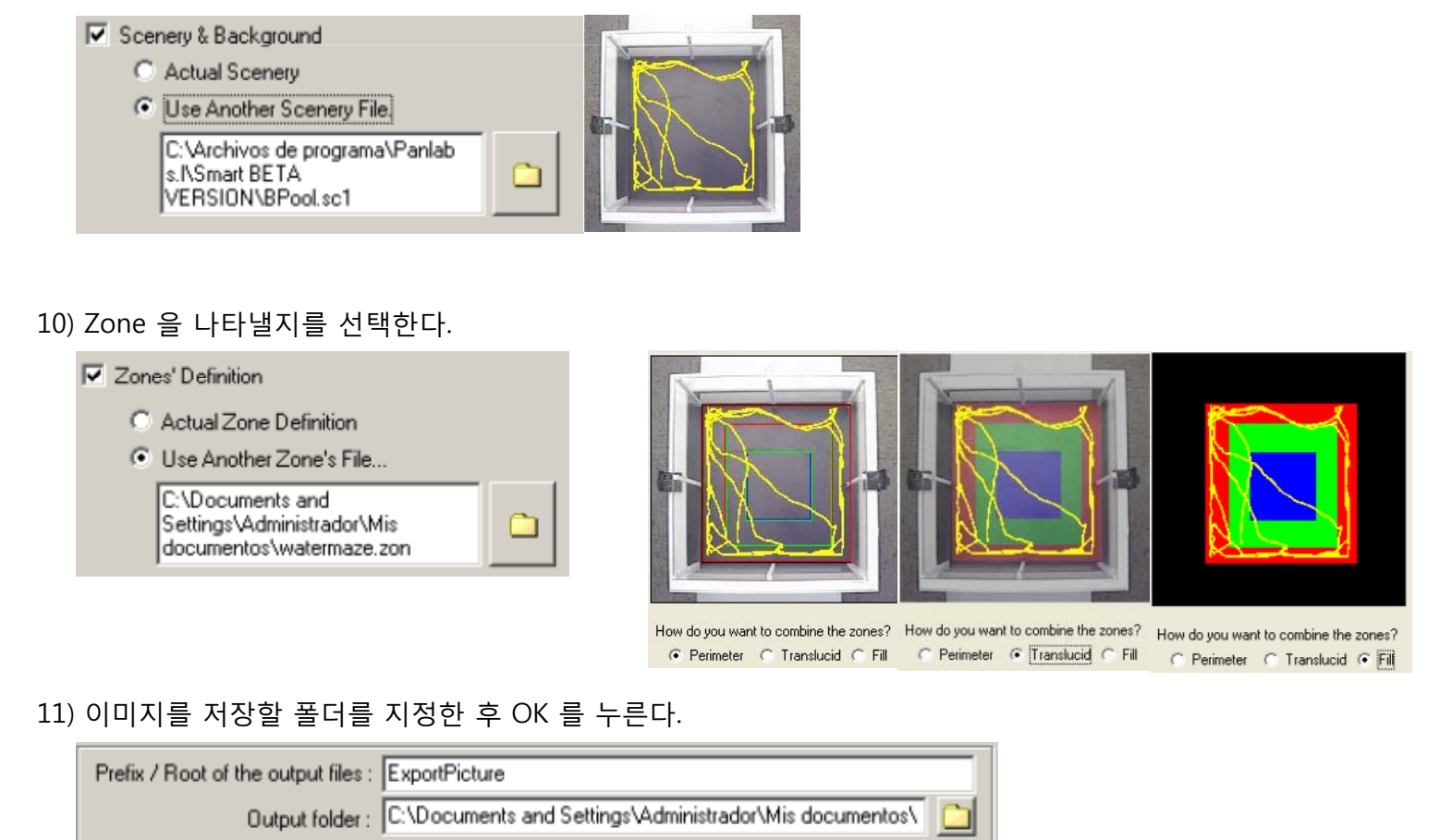

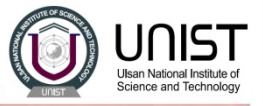

6. Data의 export

- 실험한 data 는 분석용 프로그램의 D drive 상에 저장한다.
- 각각의 Lab 별 폴더를 만들고 해당 폴더에 저장한다.
- 다른 연구자의 폴더에는 접근하지 않는다.
- 만약, data를 export 하고 싶을때는 담당자에게 UBS 반입 허가를 득한 후, data 를 export 한다.

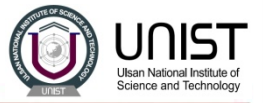